## User Manual for the graphomate bullet graphs for SAP Lumira

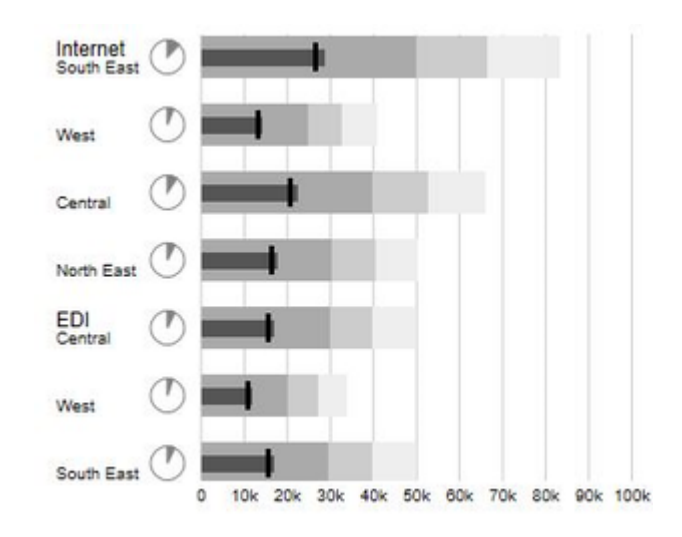

Version 1.4 – as of Jan 2017 [https://www.graphomate.com](https://www.graphomate.com/en/)

# graphomate.<sup>11</sup>

#### **Table of contents**

- [Introduction](#page-2-0)
- [Installation](#page-3-0)
- [Quick Start](#page-4-0)
- [Properties](#page-5-0)
- [Known Issues](#page-9-0)
- [Number Formatting](#page-10-0)

### <span id="page-2-0"></span>Introduction

#### **Bullet Graphs – the alternative to tachometers and thermometers**

A bullet graph is a variation of a bar graph developed by Stephen Few middle of the last decade. Seemingly inspired by the traditional thermometer charts and progress bars found in many dashboards, the bullet graph ser ves as a replacement for dashboard gauges and meters. Bullet graphs were developed to overcome the fundamental issues of gauges and meters: they typically display too little information, require too much space, and are cluttered with useless and distracting decoration.

The bullet graph features a single Performance Measure (e.g. current year-to-date revenue), compares that measure to one or more other measures to enrich its meaning (for example, compared to a target), and displays it in the context of Qualitative Ranges of performance, such as poor, satisfactory, and good. The Qualitative Ranges are displayed as varying intensities of a single hue. A quantitative scale and a text label complete the bul let graph.

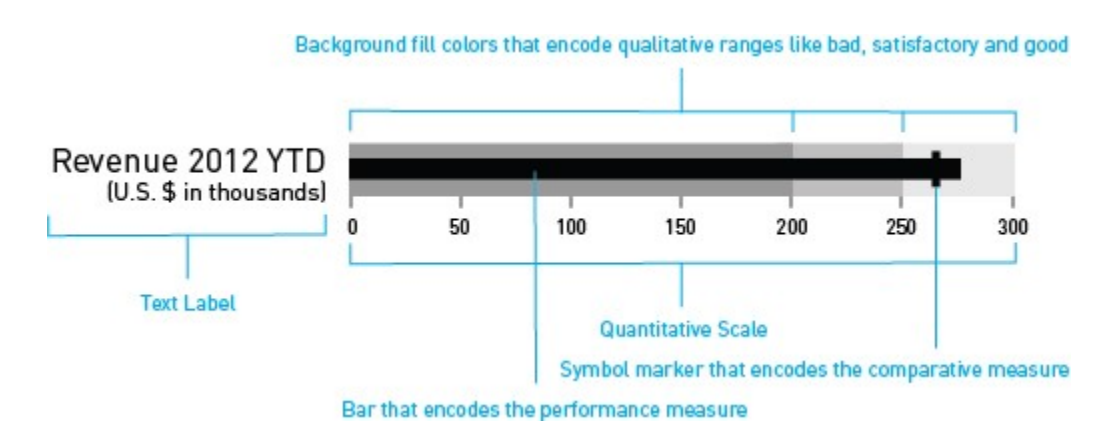

graphomate bullet graphs can be used horizontally and vertically aligned as well as scaled identically. According to the number of dimension members in the query multiple bullet graphs are drawn. A Reverse Quantitative Scale - for example, for costs representations - can be easily realized.

If the Qualitative Ranges are missing in the database, these values can be determined on percentage values based on the second Qualitative Range.

### <span id="page-3-0"></span>**Installation**

**Lumira Desktop**

You have installed Lumira 1.30 or higher on your computer.

- 1. Save the zip file graphomate\_bulletgraphs\_1.4.X.X-LM1.30 to a folder of your choice.
- 2. In Lumira, choose File Extensions, click on Manual Installation and select the zip-file which has been saved before.
- 3. Restart Lumira manually.

After the restart, the graphomate bullet graphs appear in the Chart Extensions.

#### **BI Platform**

You have installed Lumira Server for BI Platform 1.30 or higher on your server.

- 1. Save the zip-file graphomate\_bulletgraphs\_1.4.X.X-LM1.30 to a folder of your choice.
- 2. Navigate to CMC->ApplicationsSAPLumira and select "Extensions" from the context menu.
- 3. Follow the instructions to load the zip file.
- 4. After restarting your Application Processing Servers and the Lumira Server the extension should be listed under CMCApplicationsSAPLumiraExtensions.

Now all uploaded Lumira documents should display the graphomate bullet graphs correctly.

### <span id="page-4-0"></span>Quick Start

You have defined a Data Source and now want to depict data series from this query with a graphomate bullet graph.

- 1. In Visualize room choose graphomate bullet graphs at the Chart Extensions.
- 2. Now 8 so called Feeds appear. You can fill them with Dimensions or Mesures.
- 3. To fill the Feeds, click on the + symbol or drag and drop a measure or a dimensions directly to the appropriate feed.

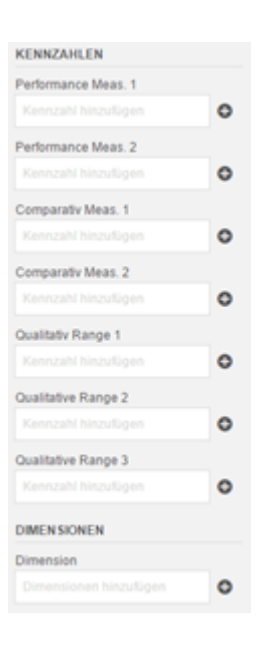

### <span id="page-5-0"></span>**Properties**

Basically the features of the graphomate bullet graphs can only be maintained in the Storyboard room. If you have created a visualisation in the Visualize room, you can drag and drop this visualisation to the visualisation area in the Compose room. If you have done so, the Visualisation Properties appear at the right side of the page when you click on the visualisation.

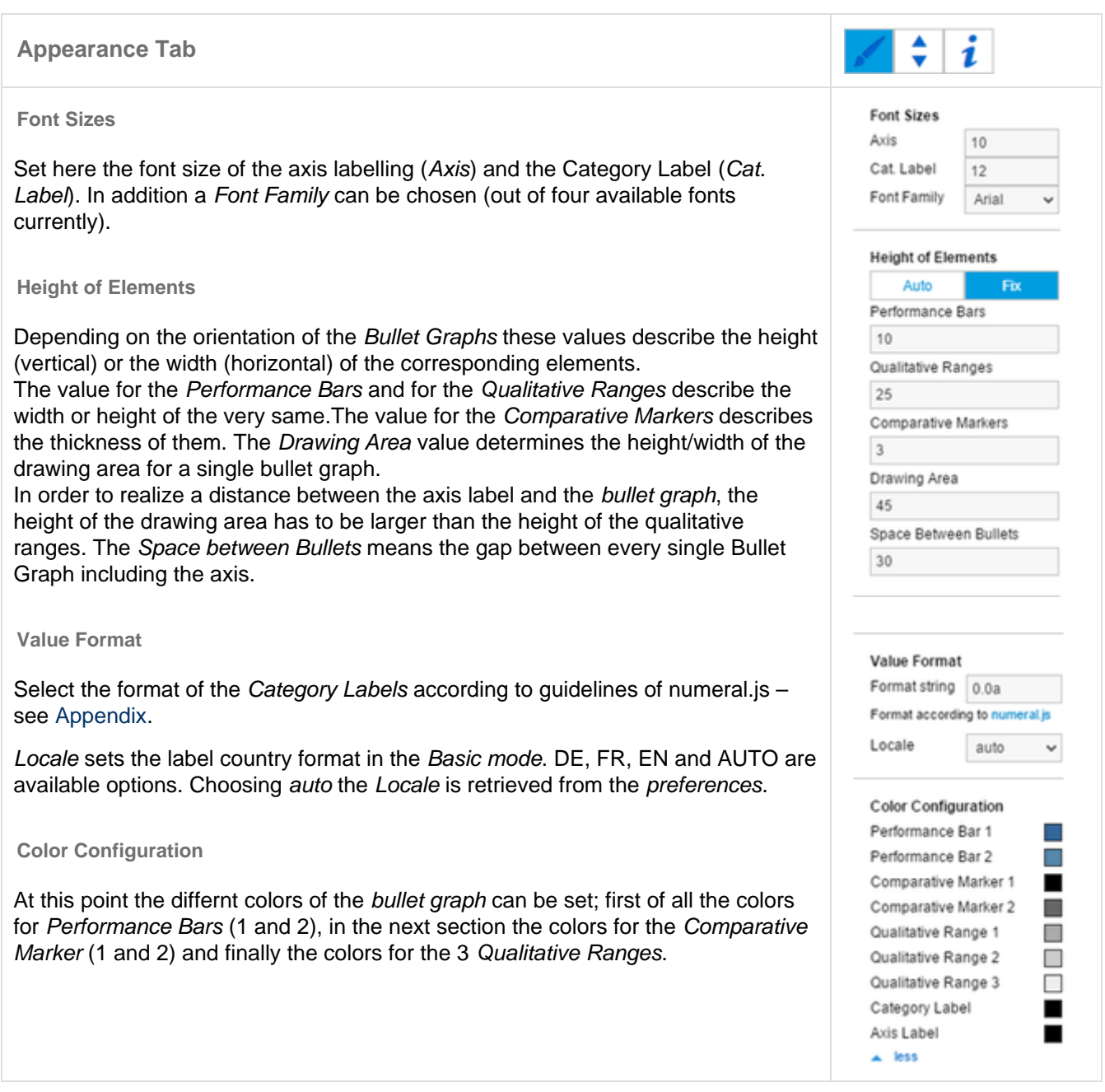

selected with the option Micro Pie Color.

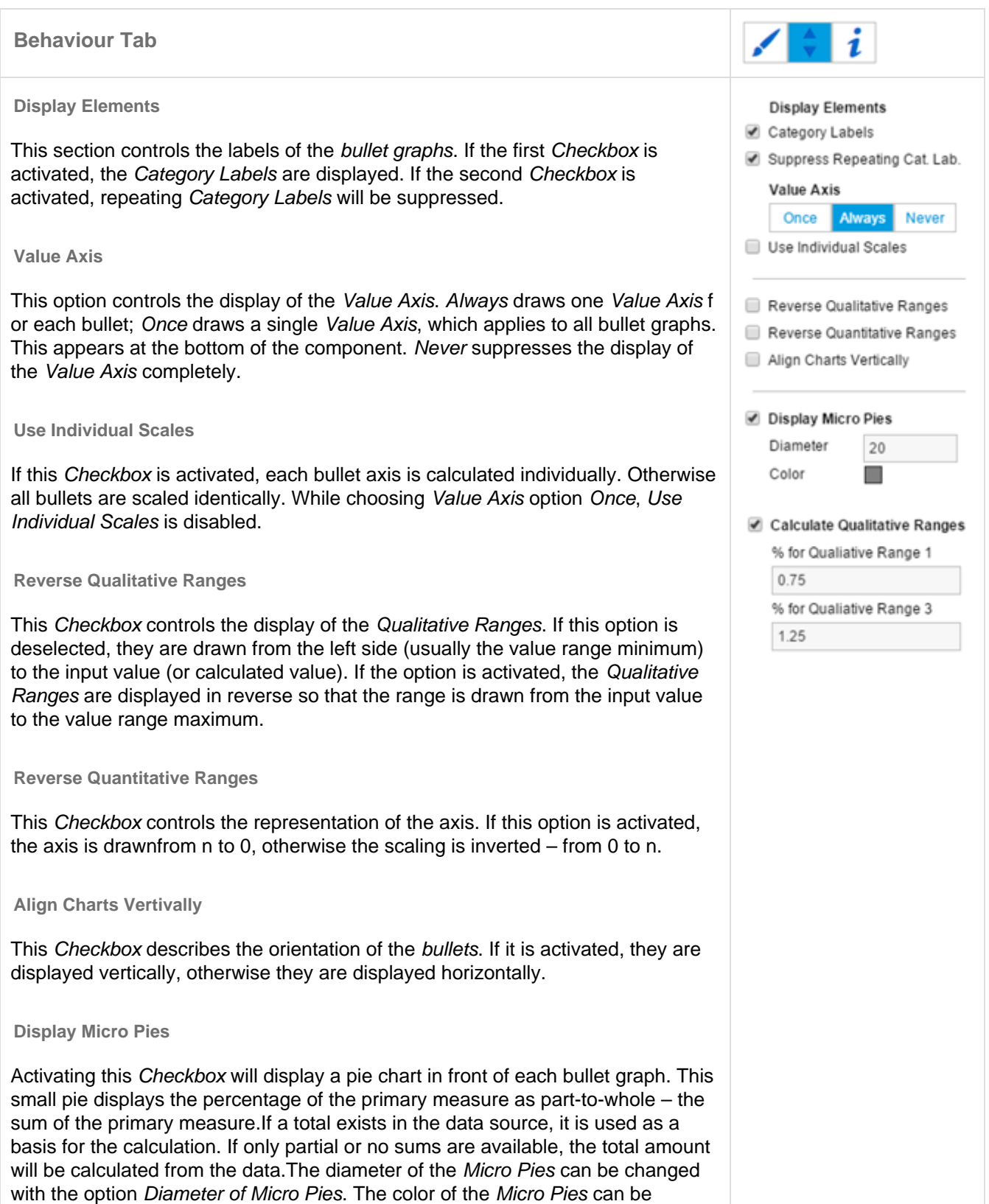

**Calculate Qualitative Ranges**

If this Checkbox is activated, Qualitative Ranges 1 and 3 will be calculated. The values of Percentage for Qualitative Range 1 and 3 are used to calculate Qu alitative Ranges 1 and 3 based on Qualitative Range 2. The two missing ranges are calculated by multiplying range 2 by the values entered here. Therefore the first value should be < 1, as otherwise the bar for Qualitative Range 2 will be obscured by the bar for Qualitative Range 1. Yet the second value should be  $> 1$ , as otherwise the bar for Qualitative Range 3

will be obscured by the bar for Qualitative Range 2.

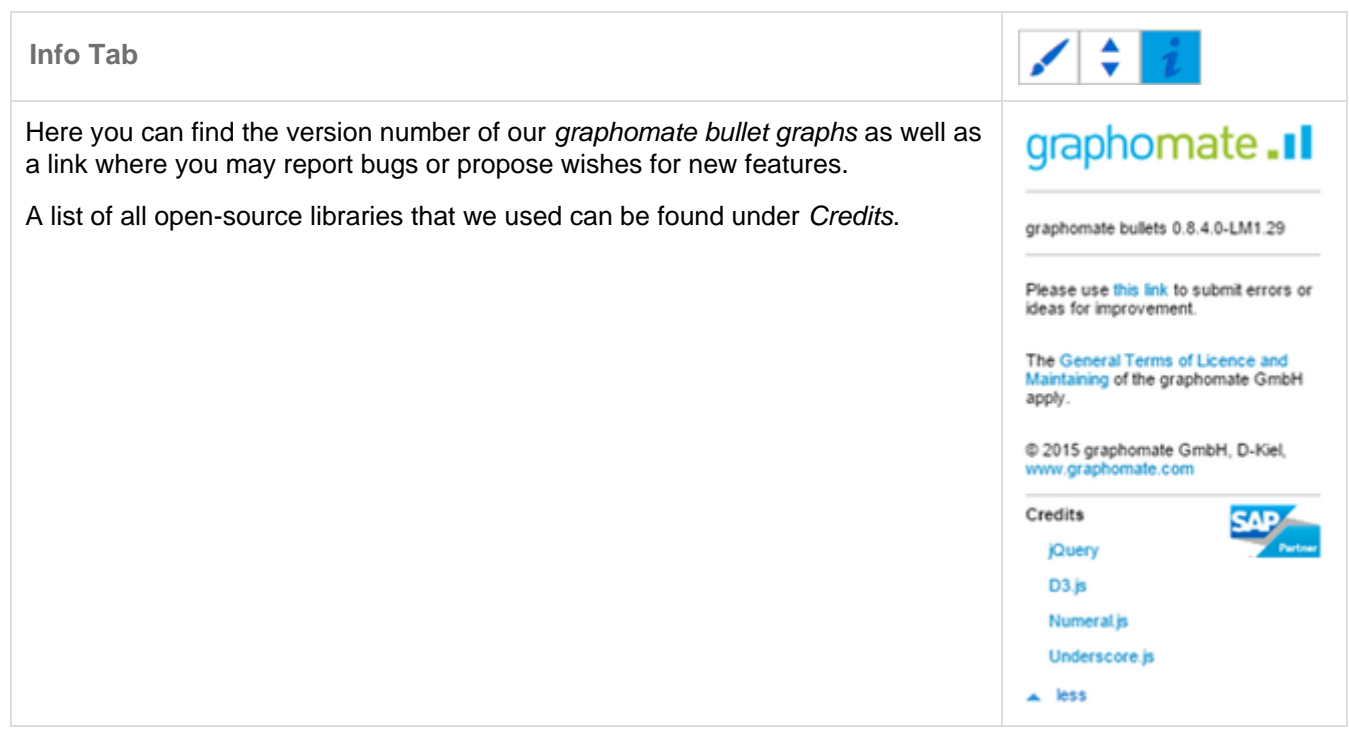

### <span id="page-9-0"></span>Known Issues

The BI Mobile App does currently not support Lumira extensions. This is a limitation of the extension sdk.

# <span id="page-10-0"></span>Number Formatting

#### Input options for the numeral.js Format String

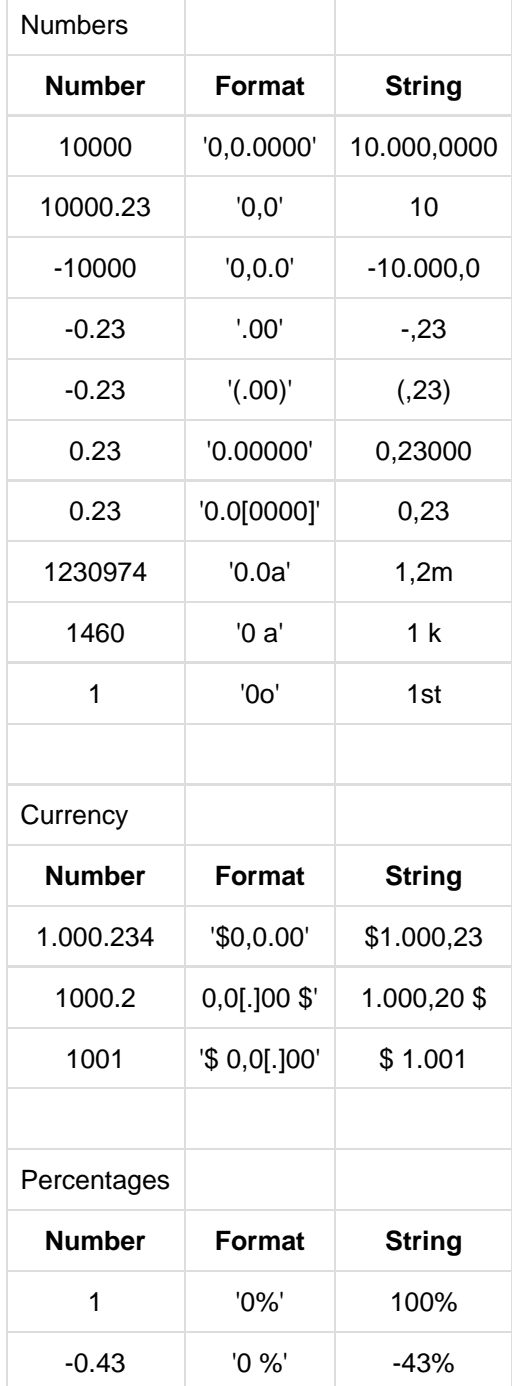

source: <http://numeraljs.com/>